# iPad Loaner Program Getting Started

# Middle Tennessee State University

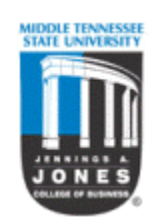

Jones College of Business (JCB) Computer Lab

# Disclaimer:

No private, personal, sensitive or confidential information should be permanently saved in this MTSU resource. The Jones College of Business (JCB) Computer Lab is not responsible or liable for the privacy, data security implications nor the contents of the documents or apps downloaded. The end-user is responsible for signing out from his/her personal account(s) before returning the iPad to the JCB Computer Lab. All the content and apps will be permanently deleted from the device once it is returned.

# **Getting Started with the iPad!**

To purchase and download applications from the iTunes Store, you'll need to have an **Apple ID**. If you have used other Apple services such as MobileMe, the Mac App Store, or have purchased from the Apple Online Store, you can sign in to the iTunes Store using the same Apple ID. If you don't have an Apple ID, you will need to create one before you can begin using the iTunes Store.

- 1. Open iTunes. If you do not have iTunes on your computer, you can [download iTunes here.](http://www.apple.com/itunes/download/)
- 2. From the **Store** menu, choose **Create Account.** Click Continue on the resulting screen.
- 3. To proceed, you'll need to agree to the Terms and Conditions. Once you've read and agreed to the Terms and Conditions, click the checkbox next to "I have read and agree to these terms and conditions."
- 4. Click Continue.
- 5. Complete the form to create your free Apple ID (which is what you will use to log in to the iTunes Store).
- 6. Provide a valid payment method and billing address. You will not be charged until you make a purchase.
- 7. Once you've provided all the required billing information, click Continue.
- 8. You will need to verify your email address. Check your email for a verification email from Apple.
- 9. In the verification email you receive from Apple, click the Verify Now link.
- 10. You'll be taken to the Apple ID page to verify your email address.
- 11. Enter your email address and the password you used to create your Apple ID. Then, click Verify Address.

#### **To use your Apple ID at the iTunes Store**

- 1. Click Sign In.
- 2. Enter your Apple ID and password, then click Sign In.
- 3. Click Review when asked to review your information.
- 4. Enter your billing information, a credit card will be required.
- 5. Click Continue when you're done entering your credit card and billing information.

**Note:** You can remove or edit your credit card information at any time. Learn more about [updating](http://support.apple.com/kb/ht1918)  [your iTunes Store account information](http://support.apple.com/kb/ht1918).

#### **To use your Apple ID at the Mac App Store**

- 1. Choose **Store > Sign In** from the **App Store** menu.
- 2. Enter your Apple ID and password, then click **Sign In**.

### **Additional Information**

**Tip:** If you already have an Apple ID and use the same email address to create a new one at the iTunes Store, you'll see a message that says, "The email address you entered is already being used for an Apple Account. If it is yours, you can cancel and Sign In using that Apple Account." If this happens, just click Cancel and sign in using your Apple ID.

If you've forgotten your Apple ID password, go to [the Apple ID page](http://appleid.apple.com/) for more help.

For more information about Apple ID, please see:

- **Figure 1** [Frequently Asked Questions About Apple ID](http://support.apple.com/kb/HE37)
- [iTunes Store and Mac App Store: About Apple ID and Password](http://support.apple.com/kb/HT2204)

**Viewing the user guide on iPad:** You can view the *iPad User Guide* on iPad in Safari, or you can install the free iBooks app and download the guide from the iBookstore.

**View the user guide in Safari:** In Safari, tap the book icon, then tap the iPad User Guide bookmark. Or go to [http://help.apple.com/ipad.](http://help.apple.com/ipad)

**Add an icon for the user guide to the Home screen:** Tap the arrow pointing to the right , then tap "Add to Home Screen."

**View the user guide in iBooks:** If you haven't installed iBooks, open App Store, search for and install "iBooks." Open iBooks and tap Store. Search for "iPad User Guide," then select and download the user guide.

# **Finding and Downloading Apps**

You can get all the apps (free and paid) you need either from the iTunes Store and/or App Store.

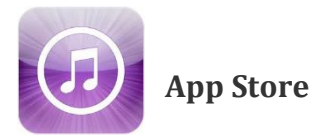

Browse the featured selections to see new, notable, or recommended apps, or browse Top 25 to see the most popular apps. If you're looking for a specific app, use Search.

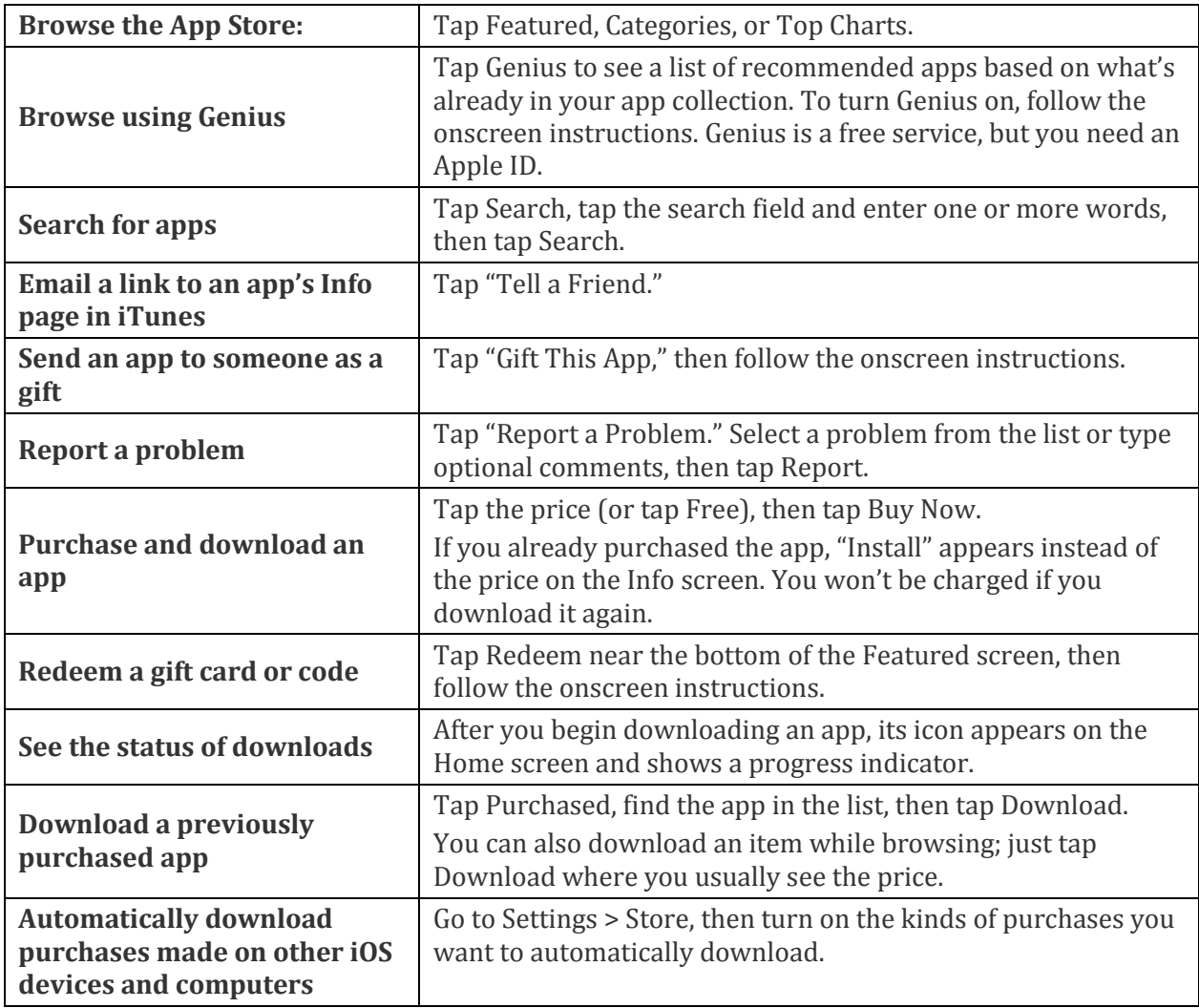

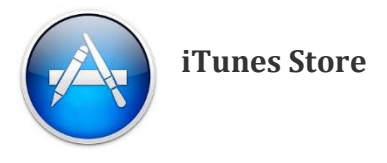

Use the iTunes Store to add content to iPad. You can browse and purchase music, TV shows, audiobooks, and alert tones. You can also buy and rent movies, or download and play podcasts or iTunes U collections. You need an Apple ID in order to purchase content.

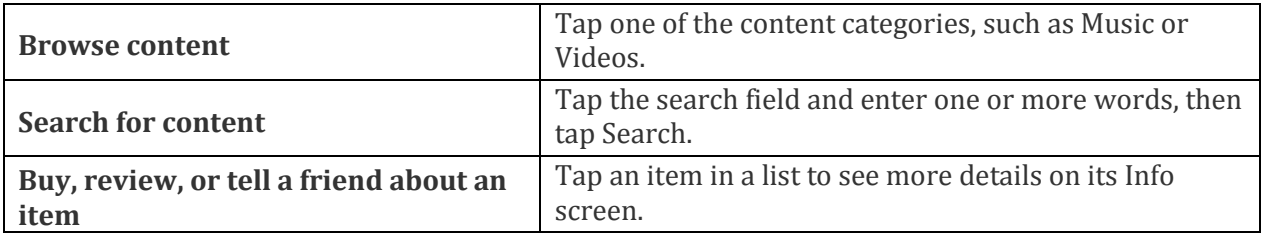

#### **Purchasing music, audiobooks, and tones**

When you find a song, album, tone, or audiobook you like in the iTunes Store, you can purchase and download it. You can preview an item before you purchase it, to make sure it's what you want.

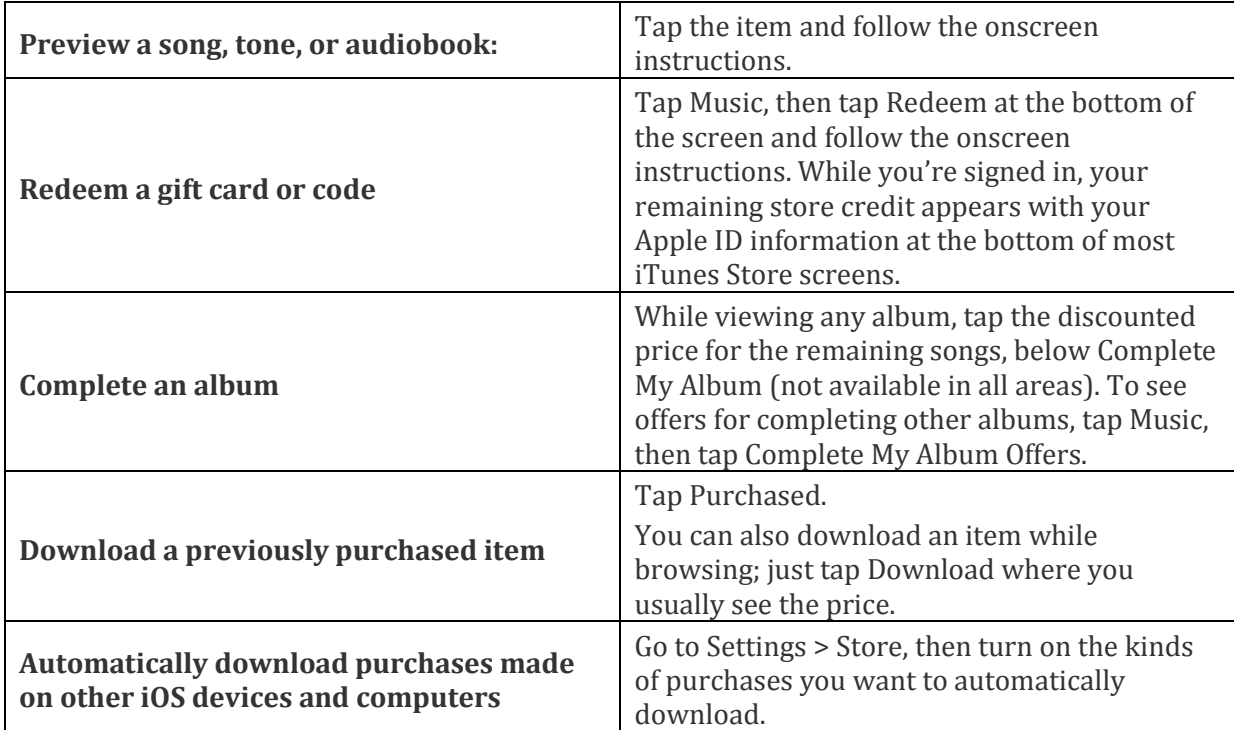